# THOMSON REUTERS **INTEGRITY** QUICK guide series: No. 13

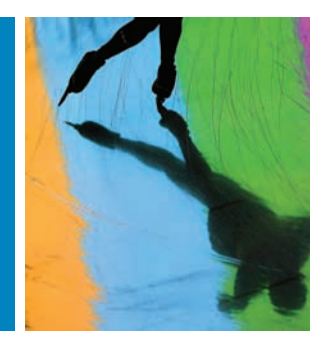

## THOMSON REUTERS DRUG NEWS AS A STARTING POINT FOR IN-DEPTH INVESTIGATION IN THOMSON REUTERS INTEGRITY

In this quick quide we showcase how subscribers to both *Thomson Reuters Drug News* and *Thomson Reuters Integrity*<sup>SM</sup> can make the most of cross-linking these valuable databases in their daily research activities.

Stay abreast of early-stage drug research and development news with *Thomson Reuters Drug News*, and use *Drug News* as a launch pad for additional investigation in *Integrity*. As a *Drug News* subscriber, receive daily headline alerts via e-mail and benefit from a simple one-click process to start your research.

Link from *Drug News* to *Integrity* and drill down into the comprehensive collection of curated scientific data covering the biology, chemistry, pharmacology, PK, and clinical aspects of drug R&D.

This step-by-step guide will show you how to:

- • Link from a *Drug News* news item to the relevant *Integrity* record
- • Find all related information to a particular record available in *Integrity*
- Easily export the records retrieved into an *Integrity Report*

**EXAMPLE SCENARIO:** *THOMSON REUTERS DRUG NEWS* **AS A STARTING POINT FOR IN-DEPTH INVESTIGATION IN** *THOMSON REUTERS INTEGRITY*

A scientist sees an interesting headline about a compound with a novel inhibitor in his or her *Thomson Reuters Drug News* daily headlines e-mail alert and wants to investigate further. The compound has the same mechanism of action as a compound that his organization is developing.

#### **1. LINK FROM A** *DRUG NEWS* **ITEM TO THE RELEVANT** *INTEGRITY* **RECORD**

- Any news source can be the starting point for in-depth investigation in *Integrity*, but with a *Drug News* subscription you can benefit from cross-linking with *Integrity* to review all relevant information on a drug of interest.
- • Activate an e-mail alert for your *Drug News* subscription to receive a daily list of headlines of the latest drug R&D news. From the alert, click the title of an article of interest to go to the full article in *Drug News* (Figures 1 and 2).
- It is then a simple one-click process to move to the relevant Integrity record (you'll be asked to log in to *Integrity* if you don't have cookie-enabled access). The hyperlink to *Integrity* is found at the end of the full *Drug News* article and takes users directly to the relevant record(s) in *Integrity*.

#### **Tip:**

- *• Drug News* subscribers can log in to the service and set up e-mail preferences to receive a daily e-mail alert of all headlines or just those for specific therapeutic areas.
- Once in *Integrity*, the product record provides information about the compound in the news. You will find the Highest Phase, Organization, Mechanism of Action and other relevant information, as well as links to related information in other Knowledge Areas. Click the Related Information links at the bottom of the record to go directly the associated records (Figure 3).

#### **Tip:**

*• Drug News* articles also include links to biomarker records in the *Biomarkers Module* of *Integrity.* 

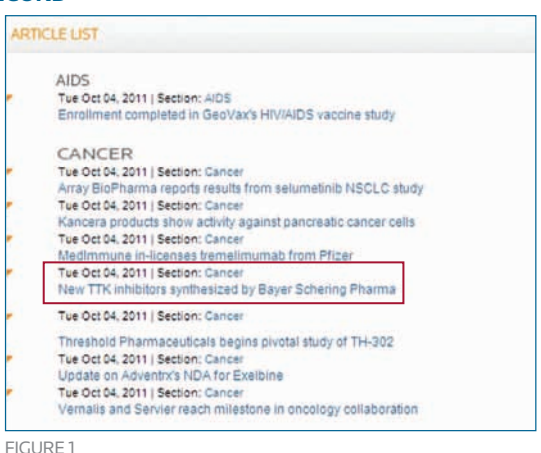

ANCER NEWS ARTICLE

### lew TTK inhibitors synthesized by Bayer Schering Pharma<br>@ Oct 04. 2011 | Section: Cancer  $A.$

Bayer Schering Pharma has prepared novel imidezopyrazines with activity<br>(TTK/MPS1; Mps-1) inhibitiers that are reported to be useful for the treatment<br>inhibited recombrisht human TTK with an ICS0 of 3.7 nM (WO 2011113862)

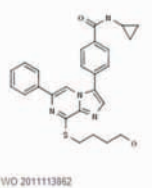

**Integrity** 

FIGURE 2

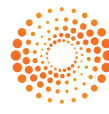

#### **2. WORKING WITH YOUR DATA**

- • Having reviewed at the product record, you can now further investigate compounds that have the same mechanism of action by running a search in the Advanced Search Form in the Drugs & Biologics Knowledge Area. Select the Mechanism of Action search field and then open the Index and select the mechanism of interest (Figure 4).
- The results list displays a list of compounds that have been reported to have the specified mechanism (Figure 5).
- • Use Filter by Statistics to see the organizations that are developing the compounds and use the development status filter to see the phase of development (Figure 6).
- • From this results set you can now create an *Integrity Report*. From the Options pulldown menu select *Integrity Reports* and then Product report. Give your report a name and then click Generate. You will find the Word document in the Reports tab at the top of the page (Figure 7).
- The report compiles information about all the products including the related information from different Knowledge Areas for further examination in one comprehensive document

#### **Tip:**

A sample of the daily *Drug News* headlines is selected for relevance by our editorial experts and can be viewed on the *Integrity* home page under the heading Today's News (Figure 8).

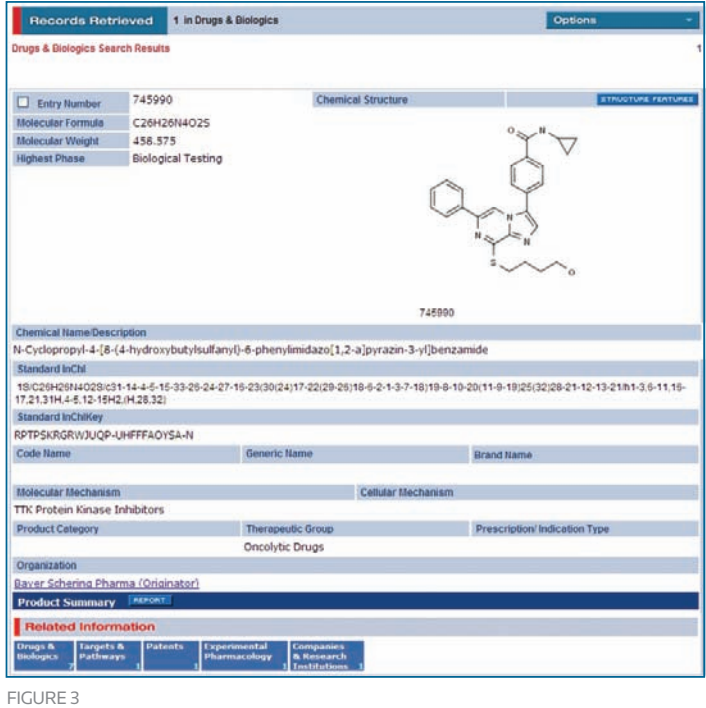

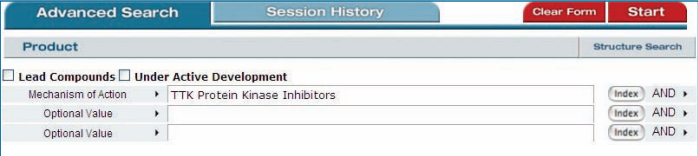

 $FIGURF4$ 

Click here to view other guides in the *Integrity Quick Guide series*.

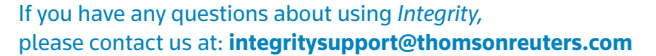

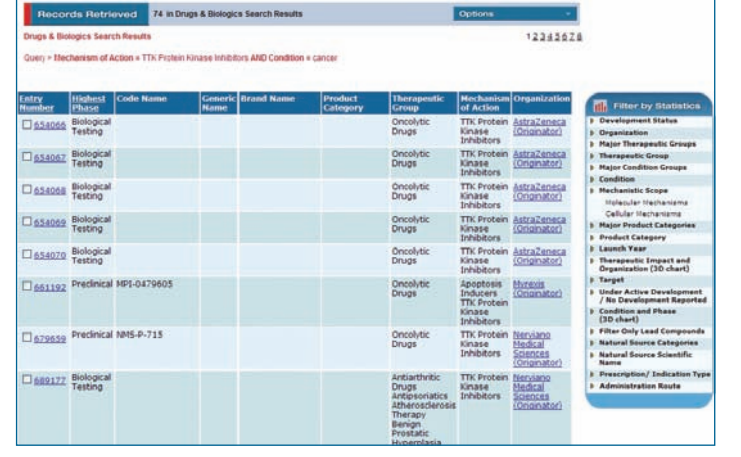

Figure 5

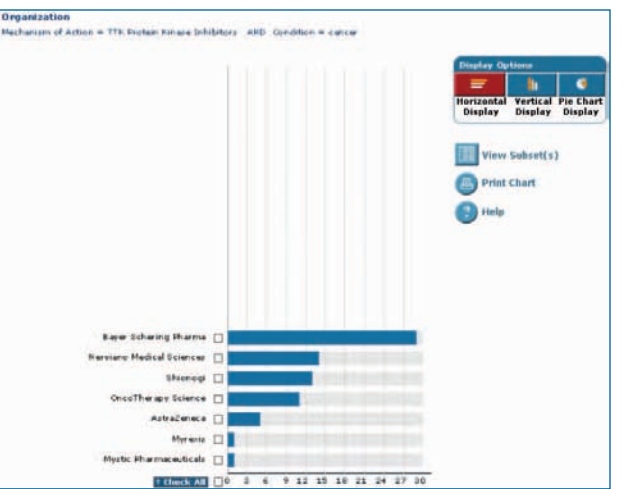

FIGURE 6

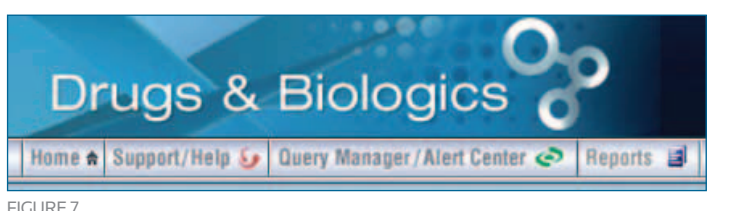

**Integrity** October 13 - 15, 2011 midness with Brown Barnet for Adam mis regulatori atratego for BienextO in fol

Figure 8

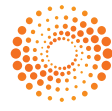